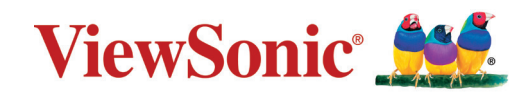

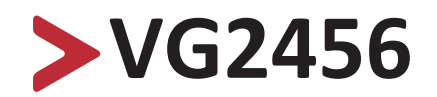

**Monitor Vodič za korisnike**

> Br. modela VS18086 P/N: VG2456

## **Hvala što ste izabrali ViewSonic®**

Kao vodeći svetski dobavljač vizuelnih rešenja, ViewSonic® je posvećen nadmašivanju svetskih očekivanja po pitanju tehnološke evolucije, inovacije i jednostavnosti. Mi u kompaniji ViewSonic® verujemo da naši proizvodi imaju potencijal da naprave pozitivan uticaj u svetu i uvereni smo da će vam odabrani ViewSonic® proizvod dobro služiti.

Još jednom, hvala što ste izabrali ViewSonic®!

## <span id="page-2-0"></span>**Bezbednosne mere opreza**

Pročitajte sledeće **Bezbednosne mere opreza** pre nego što počnete da koristite uređaj.

- Držite ovaj vodič za korisnike na bezbednom mestu za kasniju referencu.
- Pročitajte sva upozorenja i sledite sva uputstva.
- Sedite najmanje 18" (45 cm) udaljeni od uređaja.
- Ostavite najmanje 4" (10 cm) razmaka oko uređaja da biste obezbedili odgovarajuću ventilaciju.
- Postavite uređaj na mesto sa dobrom ventilacijom. Ne stavljajte na uređaj ništa što sprečava rasipanje toplote.
- Ne koristite uređaj u blizini vode. Da biste smanjili rizik od strujnog udara, ne izlažite uređaj vlazi.
- Izbegavajte izlaganje uređaja direktnoj sunčevoj svetlosti ili drugim izvorima neprekidne toplote.
- Ne instalirajte blizu izvora toplote kao što su radijatori, registri toplote, šporeti i drugi uređaji (uključujući pojačavače) koji mogu da povećaju temperaturu uređaja do rizičnih nivoa.
- Koristite meku, suvu krpu za čišćenje spoljnog kućišta. Za više informacija pogledajte odeljak "Maintenance" (Održavanje) u ovom priručniku.
- Izbegavajte da dodirujete ekran jer može doći do nanošenja ulja usled dodirivanja.
- Ne dodirujte površinu ekrana oštrim ili tvrdim predmetima, jer tako možete da oštetite ekran.
- Nemojte stavljati uređaj na tkaninu ili druge materijale koji se mogu nalaziti između proizvoda i nameštaja na kojem se nalazi.
- Kada pomerate uređaj, budite pažljivi da ga ne ispustite i ne udarite o nešto.
- Ne stavljajte uređaj na neravnu ili nestabilnu površinu. Uređaj može da padne, što može da dovede do povrede ili kvara.
- Ne stavljajte teške predmete na uređaj ili kable za povezivanje.
- Uvek koristite ormare, postolja ili metode instalacije koje preporučuje proizvođač uređaja.
- Uvek koristite nameštaj na kojem uređaj može bezbedno da stoji.
- Uvek se uverite da uređaj ne prelazi preko ivice nameštaja na kojem stoji.
- Nemojte stavljati uređaj na visoki nameštaj, npr. ormare ili police za knjige, a da pri tom i nameštaj i uređaj ne pričvrstite na odgovarajuću potporu.
- Uvek edukujte decu o opasnostima penjanja na nameštaj da bi se dosegao uređaj ili slična oprema.
- Ne stavljajte monitor tamo gde će deca verovatno biti prisutna.
- Ne stavljajte predmete koji mogu podstaći decu da se penju, poput igračaka i daljinskih upravljača na vrh uređaja ili nameštaja na kojem je proizvod postavljen.
- Ako su prisutni dim ili neobičan miris, smesta isključite uređaj i pozovite svog prodavca ili ViewSonic®. Opasno bi bilo da nastavite da koristite uređaj.
- Ne pokušavajte da zaobiđete bezbednosne odredbe polarizovanog ili uzemljenog utikača. Polarizovani utikač poseduje dve oštrice, od kojih je jedna šira od druge. Uzemljeni utikač poseduje dve oštrice i treći krak za uzemljenje. Široka oštrica i treći krak su prisutni radi vaše bezbednosti. Ako utikač ne odgovara vašoj utičnici, nabavite adapter i ne pokušavajte na silu da ugurate utikač u utičnicu.
- Kada priključujete u strujnu utičnicu, nemojte uklanjati krak za uzemljenje. Postarajte se da kraci za uzemljenje nikad ne budu uklonjeni.
- Uvek usmerite i provucite kablove povezane s vašim uređajem tako da se preko njih ne može spotaknuti i da se ne mogu povući niti uhvatiti.
- Zaštitite kabl za napajanje od uvrtanja ili priklještenja, naročito kod utikača i na mestu na kojem izlazi iz opreme. Postarajte se da strujna utičnica bude u blizini opreme tako da je lako dostupna.
- Isključite utikač za napajanje iz strujne utičnice ako se uređaj ne koristi duži vremenski period.
- Potvrdite da je u zgradi instaliran distributivni sistem. Sistem treba da poseduje osigurač označen sa 120/240 V, 20 A.
- Koristite samo dodatke/pribor kao što su kolica, postolja, stativi, držači ili stolovi koje je odredio proizvođač.
- Kada koristite kolica, koristite ih pažljivo prilikom zajedničkog pomeranja kolica i opreme kako biste izbegli povredu usled prevrtanja.
- 
- Svako servisiranje prepustite obučenom servisnom osoblju. Servisiranje će biti neophodno kada je uređaj oštećen na bilo koji način, na primer:
	- ͫ ako su kabl ili utikač izvora napajanja oštećeni.
	- ͫ ako je tečnost prosuta ili predmeti upadnu u uređaj.
	- ͫ ako je uređaj izložen kiši ili vlazi.
	- ͫ ako uređaj ne radi normalno ili je ispušten.
- Kada koristite slušalice, podesite jačinu zvuka na odgovarajući nivo kako ne bi došlo do oštećenja sluha.

• Pričvršćivanje monitora na zid ili za nepomični predmet pomoću kanapa ili drugih držača za učvršćivanje može da posluži kao oslonac za monitor kako bi se sprečilo da monitor padne.

#### **NAPOMENA:**

- Držač/kanap za učvršćivanje treba da izdrži silu od 100 N.
- Uverite se da je kanap zategnut i da nema olabavljenih delova. Zadnja strana uređaja mora biti okrenuta prema zidu kako bi se osiguralo da se uređaj ne može prevrnuti usled dejstva spoljne sile.
- Uverite se da se monitor ne može prevrnuti usled dejstva spoljne sile bez obzira na visinu i ugao rotacije uređaja.
- Ako će postojeći monitor biti zadržan i premešten, potrebno je primeniti iste mere predostrožnosti kao što je pomenuto iznad.

# > Sadržaj

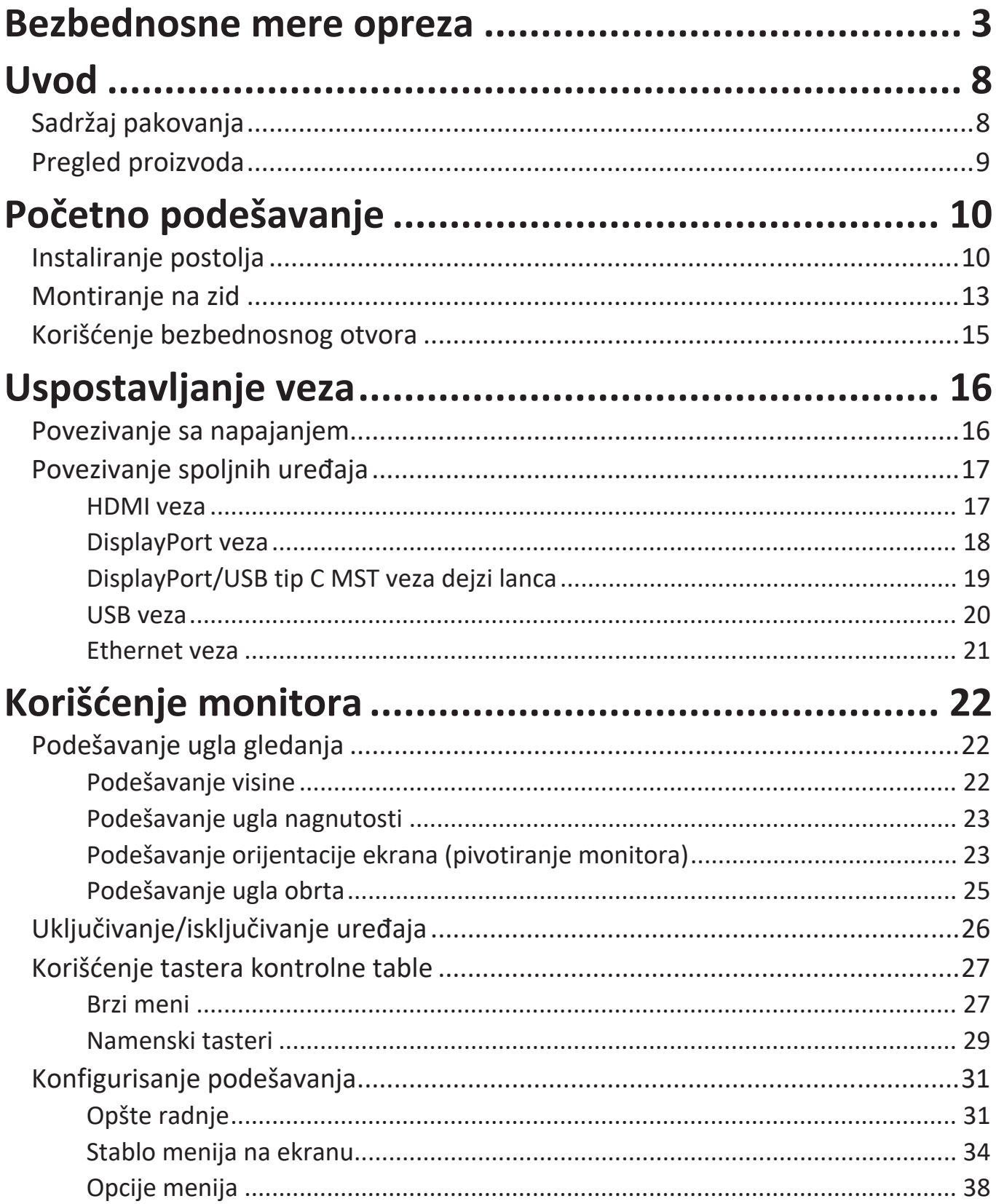

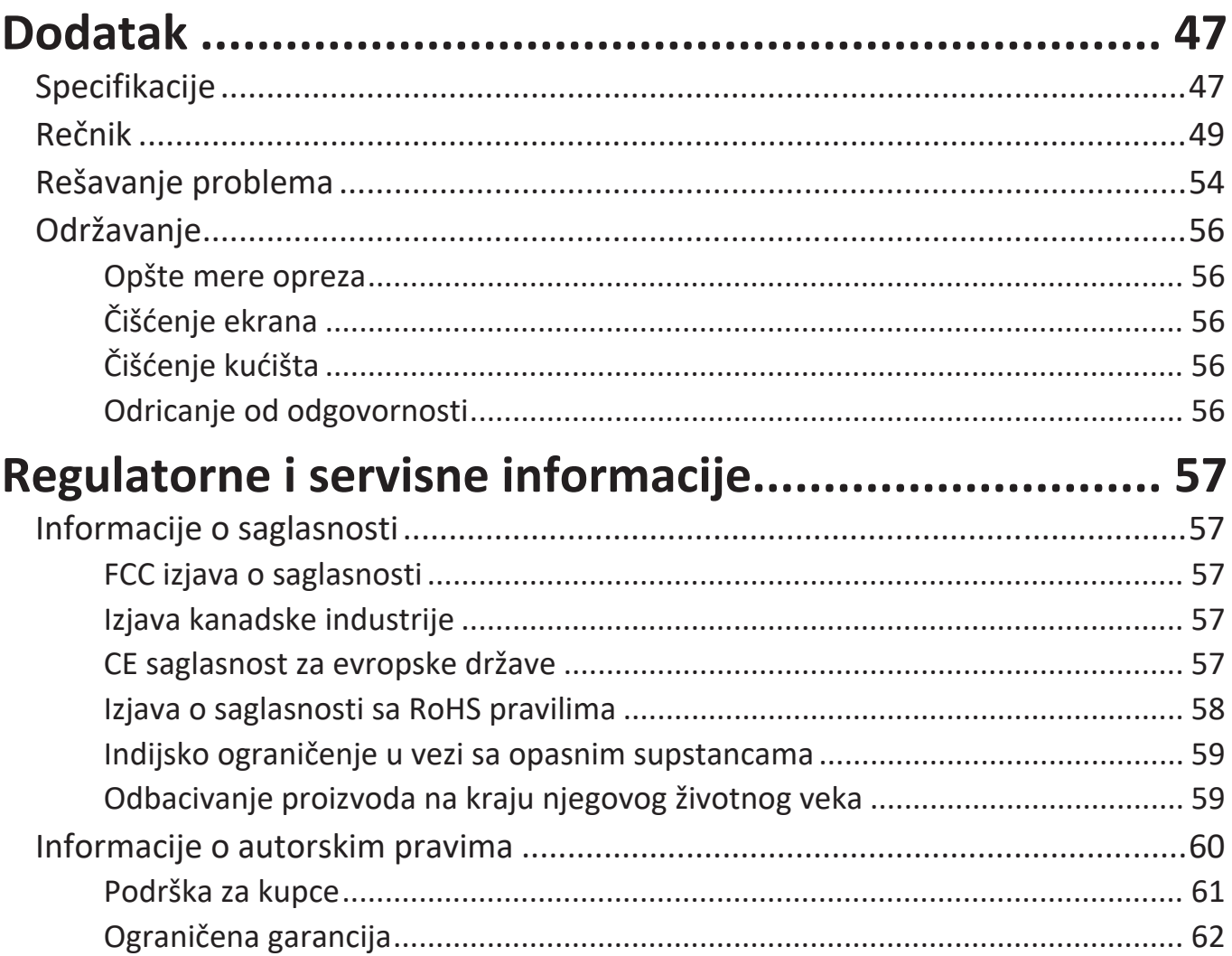

<span id="page-7-0"></span>![](_page_7_Picture_0.jpeg)

## **Sadržaj pakovanja**

- IPS Monitor
- Kabl za napajanje
- Video kabl
- USB kabl
- Vodič za brzi početak

**NAPOMENA:** Kabl za napajanje i video kablovi uključeni u pakovanju mogu da se razlikuju u zavisnosti od zemlje. Obratite se lokalnom prodavcu za više informacija.

## <span id="page-8-0"></span>**Pregled proizvoda**

#### **Pogled spreda**

![](_page_8_Picture_2.jpeg)

**NAPOMENA:** Više informacija o tasteru **1(ViewMode)/2/3/4/5** i njegovim funkcijama potražite u "Namenski tasteri" na strani 25.

#### **Pogled otpozadi**

![](_page_8_Figure_5.jpeg)

# <span id="page-9-0"></span>**Početno podešavanje**

Ovaj odeljak pruža detaljna uputstva za podešavanje monitora.

**NAPOMENA:** Monitor dolazi upakovan u jednostavnu kutiju koja olakšava instalaciju.

## **Instaliranje postolja**

- **1.** Stavite uređaj na ravnu, stabilnu površinu i otvorite prednji poklopac kutije da biste otkrili sadržaj. Uklonite gornji podmetač.
- **2.** Uklonite osnovu i vrat postolja monitora. Poravnajte i povežite tri (3) tačke na osnovi postolja monitora sa vratom postolja monitora.
- **3.** Upotrebite obuhvaćeni vijak u osnovi postolja monitora i pričvrstite ga za vrat postolja monitora.

![](_page_9_Picture_7.jpeg)

**4.** Poravnajte i prevucite gornje zakačaljke postolja monitora u otvore za montiranje postolja, kao što je prikazano na ilustraciji u nastavku:

![](_page_10_Figure_1.jpeg)

**NAPOMENA:** Uverite se da je postolje pričvršćeno i da je jezičak za brzo otpuštanje sigurno kliknuo na svoje mesto.

**5.** Pomoću ručice postolja, izvadite uređaj iz kutije i postavite ga u uspravnom položaju na ravnu, stabilnu površinu.

![](_page_11_Picture_1.jpeg)

**NAPOMENA:** Uvek stavite uređaj na ravnu, stabilnu površinu. Ako to ne uradite, uređaj može da padne i ošteti se ili može da dođe do lične povrede.

## <span id="page-12-0"></span>**Montiranje na zid**

**NAPOMENA:** Koristite samo UL sertifikovane komplete za montiranje na zid. Standardne dimenzije kompleta za montiranje na zid potražite u tabeli u nastavku.

![](_page_12_Picture_102.jpeg)

**NAPOMENA:** Kompleti za montiranje na zid se prodaju odvojeno.

- **1.** Isključite uređaj i isključite sve kablove.
- **2.** Postavite uređaj na ravnu, stabilnu površinu, s ekranom okrenutim nadole.
- **3.** Pritisnite i zadržite jezičak za brzo otpuštanje i pažljivo podignite postolje.

![](_page_12_Picture_7.jpeg)

**4.** Blago povucite nadole da biste otpustili zakačaljke i uklonili postolje.

![](_page_12_Picture_9.jpeg)

**5.** Spojte držač za montiranje sa VESA otvorima za montiranje na poleđini uređaja. Zatim ga pričvrstite pomoću četiri (4) vijka (M4 × 10 mm).

![](_page_13_Figure_1.jpeg)

**6.** Sledite uputstva priložena uz komplet za montiranje na zid da biste montirali monitor.

## <span id="page-14-0"></span>**Korišćenje bezbednosnog otvora**

Da biste sprečili krađu uređaja, koristite uređaj za zaključavanje bezbednosnog otvora da biste pričvrstili uređaj za nepomičan predmet.

Pored toga, pričvršćivanje monitora na zid ili uz nepomični objekat pomoću sigurnosnog kabla može da pomogne da se monitor učvrsti kako bi se sprečilo njegovo prevrtanje.

U nastavku se nalazi primer postavljanja uređaja za zaključavanje bezbednosnog otvora na sto.

![](_page_14_Picture_4.jpeg)

# <span id="page-15-0"></span>**Uspostavljanje veza**

Ovaj odeljak vas provodi kroz povezivanje monitora sa drugom opremom.

## **Povezivanje sa napajanjem**

- **1.** Priključite kabl za napajanje u AC IN utičnicu na poleđini uređaja.
- **2.** Priključite utikač kabla za napajanje u strujnu utičnicu.

![](_page_15_Picture_5.jpeg)

## <span id="page-16-0"></span>**Povezivanje spoljnih uređaja**

#### **HDMI veza**

Priključite jedan kraj HDMI kabla u HDMI port na monitoru. Zatim priključite drugi kraj kabla u HDMI port na računaru.

**NAPOMENA:** Monitor je opremljen jednim HDMI 1.4 portom.

![](_page_16_Picture_4.jpeg)

#### <span id="page-17-0"></span>**DisplayPort veza**

Priključite jedan kraj DisplayPort kabla u DisplayPort. Zatim priključite drugi kraj kabla u DisplayPort ili mini DP port na računaru.

**NAPOMENA:** Da biste povezali monitor sa Thunderbolt portom (v. 1 i 2) na Macu, priključite mini DP kraj "mini DP na DisplayPort kabla" u Thunderbolt izlaz na Macu. Zatim priključite drugi kraj kabla u DisplayPort na monitoru.

![](_page_17_Picture_3.jpeg)

### <span id="page-18-0"></span>**DisplayPort/USB tip C MST veza dejzi lanca**

Pomoću podrške za DisplayPort/USB tip C Multi-Stream Transport (MST), možete da povežete u dejzi lanac najviše četiri (4) monitora.

- **1.** Povežite jedan kraj kabla DisplayPort/USB tip C sa izlaznim portom DisplayPort/ USB tip C na vašem računaru. Zatim priključite drugi kraj kabla u ulazni port DisplayPort/USB tip C monitora.
- **2.** Koristite drugi kabl DisplayPort za povezivanje sa izlaznim portom DisplayPort prvog monitora. Zatim priključite drugi kraj kabla u ulazni port DisplayPort na drugom monitoru.
- **3.** Ponovite **Korak 2** po potrebi s najviše četiri (4) monitora. **NAPOMENA:** Kompatibilnost vaše grafičke kartice će odrediti broj monitora.

![](_page_18_Figure_5.jpeg)

#### **NAPOMENA:**

- Maksimalna rezolucija je 1920 x 1080.
- DisplayPort 1.2 MST mora biti uključen u **Setup Menu (Meniju podešavanja)** u meniju prikaza na ekranu da biste izvršili povezivanje u dejzi lanac.
- Ako se izvor ulaza promeni na HDMI, DisplayPort 1.2 MST će se automatski isključiti.

#### <span id="page-19-0"></span>**USB veza**

Priključite jedan kraj USB kabla u USB port na monitoru. Zatim priključite drugi kraj kabla u USB port na računaru.

**NAPOMENA:** Monitor podržava tri (3) tipa USB portova. Prilikom uspostavljanja veze/a, imajte na umu sledeće smernice:

- Dva (2) USB tip-A porta: Priključak za vaše periferne uređaje tip A (npr. uređaji za skladištenje, tastatura, miš).
	- ͫ **NAPOMENA:** Da biste koristili periferne uređaje, uverite se da je vaš računar takođe povezan s portom monitora USB tip B.
- Jedan (1) USB tip-B port: Priključite USB tip-B muški kabl (četvrtasti, sa 2 odsečena ugla) u ovaj port, a zatim priključite drugi kraj kabla u dovodni USB port na računaru.
- Jedan (1) USB tip C port: Uverite se da vaš tip C izlazni uređaj i kabl podržavaju prenos video signala.

![](_page_19_Figure_7.jpeg)

#### <span id="page-20-0"></span>**Ethernet veza**

Povežite jedan kraj vašeg LAN (RJ45) kabla s LAN (RJ45) portom monitora. Zatim povežite drugi kraj s vašom mrežom.

![](_page_20_Picture_2.jpeg)

Zatim, morate da povežete svoj računar s monitorom bilo preko:

• tip C veze:

![](_page_20_Picture_5.jpeg)

ili preko:

- 
- HDMI i USB Upstream DisplayPort i USB Upstream

![](_page_20_Figure_9.jpeg)

# <span id="page-21-0"></span>**Korišćenje monitora**

## **Podešavanje ugla gledanja**

Za optimalan doživljaj gledanja, možete da podesite ugao gledanja na neki od sledećih načina:

#### **Podešavanje visine**

Spustite ili podignite monitor na željenu visinu (od 0 do 130 mm).

![](_page_21_Figure_5.jpeg)

**NAPOMENA:** Kada podešavate, čvrsto pritisnite nadole uz traku podešavanja.

#### <span id="page-22-0"></span>**Podešavanje ugla nagnutosti**

Nagnite monitor unapred ili unazad do željenog ugla gledanja (od -5˚ do 40˚).

![](_page_22_Picture_2.jpeg)

#### **NAPOMENA:**

- Kada podešavate, čvrsto pridržavajte postolje jednom rukom dok naginjete monitor unapred ili unazad drugom rukom.
- Monitor mora da se podigne na najvišu poziciju kako bi podržavao naginjanje od 40°.

#### **Podešavanje orijentacije ekrana (pivotiranje monitora)**

**1.** Podesite visinu monitora na najviši položaj. Zatim nagnite monitor unazad do potpuno nagnutog položaja.

![](_page_22_Figure_8.jpeg)

**2.** Zarotirajte monitor za 90° u smeru kazaljke na satu ili suprotnom iz položenog u uspravan položaj.

![](_page_23_Picture_1.jpeg)

#### **NAPOMENA:**

- Kada podešavate, postarajte se da čvrsto držite obe strane monitora obema rukama i zarotirajte monitor za 90°.
- Korišćenjem aplikacije Auto Pivot, sistem može automatski da otkrije orijentaciju ekrana.

### <span id="page-24-0"></span>**Podešavanje ugla obrta**

Zaokrenite monitor nalevo ili nadesno za željeni ugao gledanja (60˚).

![](_page_24_Picture_2.jpeg)

## <span id="page-25-0"></span>**Uključivanje/isključivanje uređaja**

- **1.** Priključite kabl za napajanje u strujnu utičnicu.
- **2.** Pritisnite dugme **Napajanje** da biste uključili monitor.
- **3.** Da biste isključili monitor, ponovo pritisnite dugme **Napajanje**.

![](_page_25_Picture_4.jpeg)

**NAPOMENA:** Monitor će i dalje trošiti određenu struju sve dok je kabl za napajanje priključen u strujnu utičnicu. Ako se monitor ne koristi duži vremenski period, isključite utikač za napajanje iz strujne utičnice.

## <span id="page-26-0"></span>**Korišćenje tastera kontrolne table**

Koristite tastere kontrolne table da biste pristupili brzom meniju, aktivirali namenske tastere, kretali se kroz meni na ekranu i menjali podešavanja.

![](_page_26_Picture_2.jpeg)

#### **Brzi meni**

Pritisnite taster **2/3/4/5** da biste aktivirali brzi meni.

![](_page_26_Picture_5.jpeg)

Sledite tasterski vodič koji se pojavljuje na dnu ekrana da biste birali opcije ili unosili podešavanja. **NAPOMENA:** 

#### $\bullet$ **ViewMode (Režim prikaza)**

Izaberite jednu od unapred podešenih postavki boje.

![](_page_26_Picture_9.jpeg)

#### $\frac{1}{2}$ **Contrast/Brightness (Kontrast/Osvetljenost)**

Podesite nivo kontrasta ili osvetljenosti.

![](_page_27_Picture_2.jpeg)

#### ID-**Input Select (Izbor ulaza)**

Izaberite ulazni izvor.

![](_page_27_Figure_5.jpeg)

#### **Glavni meni**  $\equiv$

Pristupite meniju na ekranu.

![](_page_27_Picture_8.jpeg)

**Izlaz** Izađite iz brzog menija.

#### <span id="page-28-0"></span>**Namenski tasteri**

Kada je meni na ekranu isključen, možete brzo da pristupite posebnim funkcijama pomoću tastera kontrolne table. When the OSD menu is offered the control panel keys. The control panel keys. The control panel keys. The control panel keys. The control panel keys. The control panel keys. The control panel

![](_page_28_Picture_2.jpeg)

![](_page_29_Picture_314.jpeg)

## <span id="page-30-0"></span>**Konfigurisanje podešavanja**

#### **Opšte radnje**  $\left\vert \right\rangle$  $\vert \Rightarrow \vert$  $\langle$  $\rightarrow$  $\overline{\phantom{a}}$  $\Rightarrow$  $\times |$  $\prec$

Vodič za tastere

**1.** Pritisnite taster **2/3/4/5** da biste prikazali brzi meni. Zatim pritisnite taster **4** da biste prikazali meni na ekranu.

![](_page_30_Picture_125.jpeg)

**2.** Pritisnite taster **1(ViewMode)** ili **2** da biste izabrali glavni meni. Zatim pritisnite taster **3** da biste pristupili izabranom meniju.

![](_page_30_Picture_126.jpeg)

**3.** Pritisnite taster **1(ViewMode)** ili **2** da biste izabrali željenu opciju menija. Zatim pritisnite taster **3** da biste pristupili podmeniju.

![](_page_31_Picture_108.jpeg)

**4.** Pritisnite taster **1(ViewMode)** ili **2** da biste podesili/izabrali postavku. Zatim pritisnite taster **3** da biste potvrdili.

![](_page_31_Picture_109.jpeg)

**NAPOMENA:** Određena podešavanja opcija menija ne zahtevaju da korisnik pritisne taster **3** da bi potvrdio izbor. Sledite tasterski vodič koji se pojavljuje na dnu ekrana da biste birali opcije ili unosili podešavanja.

![](_page_32_Picture_1.jpeg)

- **5.** Pritisnite taster **4** da biste se vratili na prethodni meni.
	- **NAPOMENA:** Da biste izašli iz menija na ekranu, pritisnite taster **5** dok meni na ekranu ne nestane.

### <span id="page-33-0"></span>**Stablo menija na ekranu**

![](_page_33_Picture_185.jpeg)

![](_page_34_Picture_167.jpeg)

![](_page_35_Picture_151.jpeg)

![](_page_36_Picture_40.jpeg)

#### <span id="page-37-0"></span>**Opcije menija**

#### **Input Select (Izbor ulaza)**

- **1.** Pritisnite taster **2/3/4/5** da biste prikazali brzi meni. Zatim pritisnite taster **4** da biste prikazali meni na ekranu.
- **2.** Pritisnite taster **1(ViewMode)** ili **2** da biste izabrali **Input Select (Izbor ulaza)**. Zatim pritisnite taster **3** da biste pristupili meniju **Input Select (Izbor ulaza)**.

![](_page_37_Picture_86.jpeg)

**3.** Pritisnite taster **1(ViewMode)** ili **2** da biste izabrali željeni ulazni izvor. Zatim pritisnite taster **3** da biste potvrdili izbor.

#### **Audio Adjust (Podešavanje zvuka)**

- **1.** Pritisnite taster **2/3/4/5** da biste prikazali brzi meni. Zatim pritisnite taster **4** da biste prikazali meni na ekranu.
- **2.** Pritisnite taster **1(ViewMode)** ili **2** da biste izabrali **Audio Adjust (Podešavanje zvuka)**. Zatim pritisnite taster **3** da biste pristupili meniju **Audio Adjust (Podešavanje zvuka)**.

![](_page_38_Picture_136.jpeg)

- **3.** Pritisnite taster **1(ViewMode)** ili **2** da biste izabrali opciju menija. Zatim pritisnite taster **3** da biste pristupili njenom podmeniju.
- **4.** Pritisnite taster **1(ViewMode)** ili **2** da biste podesili/izabrali postavku. Zatim pritisnite taster **3** da biste potvrdili (ako je primenjivo).

![](_page_38_Picture_137.jpeg)

#### **Meni ViewMode (Režim prikaza)**

**NAPOMENA:** Režim prikaza može da se podesi i pomoću tastera **1(ViewMode)** na kontrolnoj tabli.

- **1.** Pritisnite taster **2/3/4/5** da biste prikazali brzi meni. Zatim pritisnite taster **4** da biste prikazali meni na ekranu.
- **2.** Pritisnite taster **1(ViewMode)** ili **2** da biste izabrali **ViewMode (Režim prikaza)**. Zatim pritisnite taster **3** da biste pristupili meniju **ViewMode (Režim prikaza)** .

![](_page_39_Figure_4.jpeg)

- **3.** Pritisnite taster **1(ViewMode)** ili **2** da biste izabrali postavku. Zatim pritisnite taster **3** da biste potvrdili izbor.
	- **NAPOMENA:** Pojedine opcije podmenija možda imaju druge podmenije. Da biste pristupili određenom podmeniju, pritisnite taster **3**. Sledite tasterski vodič koji se pojavljuje na dnu ekrana da biste birali opcije ili unosili podešavanja.

![](_page_39_Picture_167.jpeg)

#### **Meni Color Adjust (Podešavanje boje)**

- **NAPOMENA:** Pojedini podmeniji možda ne mogu da se podese, u zavisnosti od prilagođenih podešavanja korisnika.
- **1.** Pritisnite taster **2/3/4/5** da biste prikazali brzi meni. Zatim pritisnite taster **4** da biste prikazali meni na ekranu.
- **2.** Pritisnite taster **1(ViewMode)** ili **2** da biste izabrali **Color Adjust (Podešavanje boje)**. Zatim pritisnite taster **3** da biste pristupili meniju **Color Adjust (Podešavanje boje)**.

![](_page_40_Picture_174.jpeg)

- **3.** Pritisnite taster **1(ViewMode)** ili **2** da biste izabrali opciju menija. Zatim pritisnite taster **3** da biste pristupili njenom podmeniju.
- **4.** Pritisnite taster **1(ViewMode)** ili **2** da biste izabrali postavku. Zatim pritisnite taster **3** da biste potvrdili izbor.
	- **NAPOMENA:** Pojedine opcije podmenija možda imaju druge podmenije. Da biste pristupili određenom podmeniju, pritisnite taster **3**. Sledite tasterski vodič koji se pojavljuje na dnu ekrana da biste birali opcije ili unosili podešavanja.

![](_page_40_Picture_175.jpeg)

![](_page_41_Picture_129.jpeg)

#### **Meni Manual Image Adjust (Ručno podešavanje slike)**

- **1.** Pritisnite taster **2/3/4/5** da biste prikazali brzi meni. Zatim pritisnite taster **4** da biste prikazali meni na ekranu.
- **2.** Pritisnite taster **1(ViewMode)** ili **2** da biste izabrali **Manual Image Adjust (Ručno podešavanje slike)**. Zatim pritisnite taster **3** da biste pristupili meniju **Manual Image Adjust (Ručno podešavanje slike)**.

![](_page_42_Picture_199.jpeg)

- **3.** Pritisnite taster **1(ViewMode)** ili **2** da biste izabrali opciju menija. Zatim pritisnite taster **3** da biste pristupili njenom podmeniju.
- **4.** Pritisnite taster **1(ViewMode)** ili **2** da biste podesili/izabrali postavku. Zatim pritisnite taster **3** da biste potvrdili (ako je primenjivo).

![](_page_42_Picture_200.jpeg)

**NAPOMENA:** Pojedine opcije su dostupne samo za signale na analognom ulazu.

#### **Setup Menu (Meni podešavanja)**

- **1.** Pritisnite taster **2/3/4/5** da biste prikazali brzi meni. Zatim pritisnite taster **4** da biste prikazali meni na ekranu.
- **2.** Pritisnite taster **1(ViewMode)** ili **2** da biste izabrali **Setup Menu (Meni podešavanja)**. Zatim pritisnite taster **3** da biste pristupili meniju **Setup Menu (Meni podešavanja)**.

![](_page_43_Picture_147.jpeg)

- **3.** Pritisnite taster **1(ViewMode)** ili **2** da biste izabrali opciju menija. Zatim pritisnite taster **3** da biste pristupili njenom podmeniju.
- **4.** Pritisnite taster **1(ViewMode)** ili **2** da biste izabrali postavku. Zatim pritisnite taster **3** da biste potvrdili izbor.
	- **NAPOMENA:** Pojedine opcije podmenija možda imaju druge podmenije. Da biste pristupili određenom podmeniju, pritisnite taster **3**. Sledite tasterski vodič koji se pojavljuje na dnu ekrana da biste birali opcije ili unosili podešavanja.

![](_page_44_Picture_156.jpeg)

![](_page_45_Picture_43.jpeg)

## <span id="page-46-0"></span>**Dodatak**

## **Specifikacije**

![](_page_46_Picture_187.jpeg)

![](_page_47_Picture_112.jpeg)

**1** Ne podešavajte grafičke kartice u računaru tako da premaše ove frekventne režime. To može da dovede do trajnog oštećenja monitora.

**2** Koristite isključivo adapter za napajanje od kompanije ViewSonic® ili iz ovlašćenog izvora.

3 Maksimalna potrošnja energije sa maksimalnim osvetljenjem i aktivnim USB-om/ zvučnikom.

## <span id="page-48-0"></span>**Rečnik**

Ovaj odeljak opisuje standardni rečnik termina koji se koriste u svim modelima sa LCD ekranom. Svi termini su navedeni abecednim redom.

**NAPOMENA:** Pojedini termini možda nisu primenjivi za vaš uređaj.

### **A Advanced DCR (Napredni DCR)**

Tehnologija naprednog DCR-a automatski otkriva signal slike i inteligentno kontroliše pozadinsko osvetljenje i boju, u cilju unapređenja sposobnosti da crna boja bude što tamnija u tamnom okruženju, a bela boja što svetlija u svetlom okruženju.

#### **ALL Recall (Opoziv za sve)**

Vraća podešavanja nazad na fabrička podešavanja ako monitor radi u fabričkom unapred podešenom frekventnom režimu navedenom u odeljku "Specifikacije" ovog uputstva.

**NAPOMENA:** (Izuzetak) Ova kontrola ne utiče na promene unesene sa podešavanjima "Language Select (Izbor jezika)" i "Power Lock setting (Podešavanje zaključavanja napajanja)".

#### **Audio Adjust (Podešavanje zvuka)**

Podešava jačinu tona, privremeno isključuje zvuk ili prebacuje između ulaza ako imate više od jednog izvora.

#### **Auto Detect (Automatsko otkrivanje)**

Ako trenutni izvor ulaza nema signala. monitor će automatski prebaciti na sledeću opciju ulaza. Ova funkcija na određenim modelima je podrazumevano onemogućena.

#### **Auto Image Adjust (Automatsko podešavanje slike)**

Automatski podešava sliku na ekranu za idealan doživljaj gledanja.

#### **B Black Stabilization (Stabilizacija crne boje)**

Funkcija stabilizacije crne boje kompanije ViewSonic obezbeđuje povećanu vidljivost i detalje osvetljavanjem tamnih scena.

#### **Blue Light Filter (Filter plavog svetla)**

Podešava filter koji blokira plavo svetlo visoke energije za udobniji doživljaj gledanja.

#### **Brightness (Osvetljenost)**

Podešava nivoe crne boje pozadine za sliku na ekranu.

### **C Color Range (Raspon boja)**

Monitor može automatski da otkrije opseg boje ulaznog signala. Možete ručno da promenite opcije opsega boje kako bi odgovarale ispravnom opsegu boje, ako boje nisu pravilno prikazane.

![](_page_49_Picture_138.jpeg)

#### **Color space (Prostor boje)**

Omogućava korisnicima da izaberu prostor boje koji žele da koriste za izlaz boja monitora (RGB, YUV).

#### **Color Temperature (Temperatura boje)**

Omogućava korisnicima da izaberu određena podešavanja temperature boje za dalje prilagođavanje njihovog iskustva pri korišćenju monitora.

![](_page_49_Picture_139.jpeg)

#### **Contrast (Kontrast)**

Podešava razliku između pozadine slike (nivo crne boje) i prednjeg plana (nivo bele boje).

#### **F Fine Tune (Precizno podešavanje)**

Poboljšajte kvalitet iskrivljene slike izazvane analognim signalom.

#### **G Game mode (Režim igre)**

Integriše dizajn ekranskog prikaza orijentisan na igranje, uključujući:unapred kalibrisana podešavanja za FPS, RTS i MOBA igre. Svaki režim funkcionalno prilagođen sa testiranjima u okviru igre i podešavanjima unetim za najbolji spoj boje i tehnologije.

#### **Gamma (Gama)**

Omogućava korisnicima da ručno podese nivo osvetljenosti nivoa skale sivih tonova monitora. Postoji šest izbora: 1,8, 2,0, 2,2, 2,4, 2,6 i 2,8.

#### **H H./V. Position (H./V. položaj)**

Ručno podesite sliku na ekranu horizontalno i/ili vertikalno.

#### **Horizontal Size (Horizontalna veličina)**

Ručno razvucite ili skratite sliku na ekranu po horizontalnoj osi.

#### **Hue (Nijansa)**

Podešava nijansu svake boje (red (crvene), green (zelene), blue (plave), cyan (cijan), magenta (magente) i yellow (žute)).

#### **I Information (Informacije)**

Prikazuje frekventni režim (ulaz za video signal) koji dolazi iz grafičke kartice u računar, broj modela LCD monitora, serijski broj i URL veb lokacije kompanije ViewSonic®. Pogledajte vodič za korisnike vaše grafičke kartice za informacije o promeni rezolucije i učestalosti osvežavanja (vertikalne frekvencije).

**NAPOMENA:** VESA 1024 x 768 @ 60Hz (primer) znači da je rezolucija 1024 x 768, a brzina osvežavanja 60 herca.

#### **Input Select (Izbor ulaza)**

Prebacuje između različitih opcija ulaza koje su dostupne za taj monitor.

#### **L Low Input Lag (Nisko ulazno kašnjenje)**

ViewSonic® nudi nisko ulazno kašnjenje, koristeći reduktor obrade monitora, koji smanjuje kašnjenje signala. U okviru podmenija "Low Input Lag (Nisko ulazno kašnjenje)" možete da izaberete jednu od dve opcije za odgovarajuću brzinu za vašu željenu upotrebu.

#### **M Manual Image Adjust (Ručno podešavanje slike)**

Prikazuje meni "Manual Image Adjust (Ručno podešavanje slike)". Možete ručno da podesite razne parametre kvaliteta slike.

#### **Memory recall (Opoziv memorije)**

Vraća podešavanja nazad na fabrička ako monitor radi u fabrički unapred podešenom frekventnom režimu navedenom u odeljku "Specifikacije" ovog uputstva.

#### **NAPOMENA:**

- (Izuzetak) Ova kontrola ne utiče na promene unete s podešavanjima "Language Select" (Izbor jezika) ili "Power Lock" (Zaključavanje napajanja).
- Memory Recall (Pozivanje memorije) predstavlja podrazumevanu konfiguraciju i podešavanja isporučenog monitora. Memory Recall (Pozivanje memorije) je podešavanje proizvoda kojim se on kvalifikuje za standard ENERGY STAR®. Bilo koje promene podrazumevane konfiguracije i podešavanja isporučenog monitora bi promenile potrošnju energije i mogu da je povećaju preko granica zahtevanih za kvalifikaciju za standard ENERGY STAR®, u zavisnosti od slučaja. ENERGY STAR® predstavlja skup smernica za uštedu energije koje je objavila Agencija za zaštitu životne sredine SAD (U.S. Environmental Protection Agency / EPA). ENERGY STAR® je zajednički program Agencije za zaštitu životne sredine SAD i Ministarstva energetike SAD koji nam pomaže da uštedimo novac i zaštitimo životnu sredinu upotrebom

![](_page_51_Picture_7.jpeg)

#### **O OSD Pivot (Pivot OSD-a)**

Podešava smer ekranskog prikaza menija na ekranu.

proizvoda i praksi koji štede energiju.

![](_page_51_Picture_142.jpeg)

#### **Overscan (Ivice ekrana)**

Odnosi se na opsečenu sliku na ekranu monitora. Podešavanje na vašem monitoru uveličava sadržaj filma, tako da ne možete da vidite spoljne ivice filma.

#### **R Recall (Opoziv)**

Ponovo postavlja podešavanja za "ViewMode (Režim prikaza)" monitora.

#### **Resolution Notice (Obaveštenje o rezoluciji)**

Ova poruka obaveštava korisnike da njihova trenutno prikazana rezolucija nije ispravna izvorna rezolucija. Ovo obaveštenje će se prikazati u prozoru podešavanja prikaza kada podešavate rezoluciju prikaza.

#### **Response Time (Vreme odziva)**

Podešava vreme odziva i kreirajući besprekornu sliku, bez krzanja, zamućivanja ili "ghosting" efekta. Nisko vreme odziva je savršeno za većinu igara koje se u velikoj meri oslanjaju na grafiku i pruža izuzetan vizuelni kvalitet za gledanje sporta ili akcionih filmova.

#### **RGB Color Space (RGB prostor boja)**

Najčešći prostor boja za ekrane. Crveno, zeleno i plavo svetlo se sabiraju kako se stvorio širok spektar boja.

### **S Saturation (Zasićenje)**

Podešava dubinu svake boje (red (crvene), green (zelene), blue (plave), cyan (cijan), magenta (magente) i yellow (žute)).

#### **Setup Menu (Meni podešavanja)**

Prilagođava podešavanja prikaza na ekranu (OSD-a). Veći broj ovih podešavanja mogu da aktiviraju obaveštenja o prikazu na ekranu tako da korisnici ne moraju da ponovo otvaraju meni.

#### **Sharpness (Oštrina)**

Podešava kvalitet slike monitora.

#### **V ViewMode (Režim prikaza)**

Jedinstvena funkcija ViewMode (Režim prikaza) kompanije ViewSonic**®** nudi unapred podešene vrednosti "Game (Igra)", "Movie (Film)", "Web (Internet)" i "Text (Tekst)" i "Mono". Ove unapred podešene vrednosti su posebno dizajnirane tako da obezbede optimalno iskustvo pri korišćenju monitora za različite primene ekrana.

#### **Y YUV Color Space (YUV prostor boja)**

YUV prostor boja se koristi za obrađivanje slike u boji i videa, uzimajući u obzir svojstva ljudskog oka koja omogućavaju smanjeni protok hromatskih komponenti bez percepcijske distorzije.

## <span id="page-53-0"></span>**Rešavanje problema**

Ovaj odeljak opisuje neke česte probleme koji se mogu pojaviti prilikom korišćenja monitora.

![](_page_53_Picture_206.jpeg)

![](_page_54_Picture_202.jpeg)

## <span id="page-55-0"></span>**Održavanje**

#### **Opšte mere opreza**

- Uverite se da je monitor isključen i kabl za napajanje isključen iz strujne utičnice.
- Nikad ne prskajte i ne sipajte nikakvu tečnost direktno na ekran ili kućište.
- Pažljivo rukujte monitorom, jer monitor tamnije boje, ako se istroši, može jasnije da pokaže tragove od monitora svetlije boje.

#### **Čišćenje ekrana**

- Prebrišite ekran čistom, mekom krpom bez vlakana. Tako ćete ukloniti prašinu i druge čestice.
- Ako ekran i dalje nije čist, primenite malu količinu sredstva za čišćenje stakla bez amonijaka i bez alkohola na čistu, meku krpu bez vlakana; zatim obrišite ekran.

### **Čišćenje kućišta**

- Koristite meku, suvu krpu.
- Ako kućište i dalje nije isto, primenite malu količinu blagog neabrazivnog sredstva za čišćenje stakla bez amonijaka i bez alkohola na čistu, meku krpu bez vlakana; zatim obrišite površinu.

#### **Odricanje od odgovornosti**

- ViewSonic® ne preporučuje korišćenje nikakvih sredstava za na bazi amonijaka za čišćenje ekrana ili kućišta. Pojedina hemijska sredstva za čišćenje dokazano oštećuju ekran i/ili kućište monitora.
- ViewSonic® neće biti odgovoran za štetu nastalu usled korišćenja bilo kojih sredstava za čišćenje na bazi amonijaka ili alkohola.

# <span id="page-56-0"></span>**Regulatorne i servisne informacije**

## **Informacije o saglasnosti**

Ovaj odeljak odnosi se na sve povezane zahteve i izjave u vezi sa regulativama. Potvrđene odgovarajuće aplikacije će se odnositi na etikete sa imenima i relevantne oznake na uređaju.

#### **FCC izjava o saglasnosti**

Ovaj uređaj je u saglasnosti je sa delom 15 FCC pravila. Rad je podložan sledećim uslovima: (1) Ovaj uređaj ne može da izazove štetno ometanje i (2) ovaj uređaj mora da prihvati bilo koje ometanje koje primi, uključujući ometanje koje može da izazove neželjeni rad. Ova oprema je testirana i u saglasnosti je sa ograničenjima za Klasu B digitalnih uređaja shodno delu 15 FCC pravila.

Ova ograničenja su dizajnirana da obezbede razumnu zaštitu protiv štetnog ometanja u rezidencionoj instalaciji. Ova oprema generiše, koristi i može da zrači energiju radio-frekvencije i, ukoliko se ne instalira i ne koristi u skladu sa uputstvima, može da utiče na radio-komunikaciju. Međutim, ne postoje garancije da do ometanja neće doći u određenoj instalaciji. Ukoliko ova oprema dovede do štetnog ometanja radio ili TV prijema, a što se može zaključiti uključivanjem i isključivanjem opreme, predlažemo vam da pokušate da sprečite ometanje na neki od sledećih načina:

- Okrenite ili premestite antenu za prijem signala.
- Povećajte rastojanje između opreme i prijemnika.
- Priključite opremu u strujnu utičnicu koja je povezana na strujno kolo različito od onog na koje je povezan prijemnik.
- Konsultujte se sa prodavcem ili iskusnim radio/TV električarem za pomoć.

**Upozorenje:** Upozoravamo vas da promene i modifikacije koje strana odgovorna za saglasnost nije eksplicitno odobrila mogu da ukinu vaše pravo da koristite opremu.

#### **Izjava kanadske industrije**

CAN ICES-003(B) / NMB-003(B)

#### **CE saglasnost za evropske države**

Ovaj uređaj je u skladu sa EMC direktivom 2014/30/EU i Direktivom o niskom naponu 2014/35/EU.

#### <span id="page-57-0"></span>**Sledeće informacije su namenjene samo državama članicama EU:**

Oznaka sa desne strane je u skladu sa Direktivom 2012/19/EU (WEEE) za otpad koji se sastoji od električne i elektronske opreme. Oznaka ukazuje na zahtev da se oprema NE odbacuje u neoznačen otpad, već da se vrati preko sistema za prikupljanje otpada, u skladu sa lokalnim zakonom.

![](_page_57_Picture_2.jpeg)

#### **Izjava o saglasnosti sa RoHS pravilima**

Ovaj proizvod je dizajniran i proizveden u saglasnosti sa Direktivom 2011/65/EU Evropskog Parlamenta i Saveta a vezano za zabranu korišćenja određenih hazardnih supstanci u električnoj i elektronskoj opremi (RoHS Direktiva) i smatra se da je u saglasnosti sa vrednostima najveće dozvoljene koncentracije koje je odredio Evropski komitet za tehničku adaptaciju (TAC), kao što je prikazano u nastavku:

![](_page_57_Picture_161.jpeg)

#### **Određene komponente proizvoda, kako je navedeno iznad, izuzete su na osnovu Dodatka III RoHS direktivi, kao što je navedeno u nastavku:**

- Bakarna legura koja sadrži do 4% olova po težini.
- Olovo u legurama za lemljenje sa visokom temperaturom topljenja (npr. legure zasnovane na olovu koje sadrže 85% po težini ili više olova).
- Električne i elektronske komponente koje sadrže olovo u staklu ili keramici, izuzev dielektrične keramike u kondenzatorima, npr. u pijezoelektronskim uređajima, ili u staklenom ili keramičkom kalupnom spoju.

#### <span id="page-58-0"></span>**Indijsko ograničenje u vezi sa opasnim supstancama**

Ograničenje u vezi sa opasnim supstancama (Indija). Ovaj proizvod je u skladu sa "Indijskim Pravilom u vezi sa e-otpadom 2011" i zabranjuje korišćenje olova, žive, heksavalentnog hroma, polibromiranih bifenila ili polibromiranih difenila u koncentracijama koje premašuju 0,1 težinskog % i 0,01 težinskog % za kadmijum, izuzev za izuzetke navedene u Rasporedu 2 Pravila.

#### **Odbacivanje proizvoda na kraju njegovog životnog veka**

ViewSonic® poštuje prirodnu sredinu i posvećen je ekološkom radu i životu. Hvala što ste deo pametnijeg, ekološkijeg računarstva. Posetite veb-sajt kompanije ViewSonic® da biste saznali više.

#### **SAD i Kanada:**

https://www.viewsonic.com/us/go-green-with-viewsonic

**Evropa:**

https://www.viewsonic.com/eu/go-green-with-viewsonic

**Tajvan:** 

https://recycle.epa.gov.tw[/](https://recycle.epa.gov.tw/)

### <span id="page-59-0"></span>**Informacije o autorskim pravima**

Copyright© ViewSonic® Corporation, 2023. Sva prava zadržana.

Macintosh i Power Macintosh su registrovane trgovačke marke kompanije Apple Inc.

Microsoft, Windows i Windows logo su registrovane trgovačke marke kompanije Microsoft Corporation u Sjedinjenim Državama i drugim zemljama.

ViewSonic®, logo sa tri ptice, OnView, ViewMatch i ViewMeter su registrovane trgovačke marke kompanije ViewSonic® Corporation.

VESA je registrovana trgovačka marka Udruženja video elektronskih standarda. DPMS, DisplayPort i DDC su trgovačke marke kompanije VESA.

ENERGY STAR® je registrovana trgovačka marka Agencije za zaštitu prirodne sredine Sjedinjenih Država (EPA).

Kao partner kompanije ENERGY STAR®, kompanija ViewSonic® Corporation je odredila da ovaj proizvod ispunjava ENERGY STAR® smernice za efikasno korišćenje energije.

**Odricanje od odgovornosti:** Kompanija ViewSonic® Corporation neće biti odgovorna za ovde sadržane tehničke ili uredničke greške ili propuste; kao ni za slučajnu ili posledičnu štetu do koje je došlo usled snabdevanja ovog materijala ili usled rada ili korišćenja ovog proizvoda.

U interesu poboljšavanja proizvoda, ViewSonic® Corporation zadržava pravo da promeni specifikacije proizvoda bez upozorenja. Informacije u ovom dokumentu mogu se promeniti bez upozorenja.

Nije dozvoljeno kopirati, reprodukovati ili preneti ni jedan deo ovog dokumenta, na bilo koji način i za bilo koju svrhu bez prethodnog pisanog odobrenja kompanije ViewSonic® Corporation.

VG2456\_UG\_SRB\_1a\_20230830

### <span id="page-60-0"></span>**Podrška za kupce**

Za tehničku podršku ili servisiranje proizvoda, pogledajte tabelu ispod ili kontaktirajte svog prodavca.

**NAPOMENA:**  Trebaće vam serijski broj proizvoda.

![](_page_60_Picture_122.jpeg)

### **Ograničena garancija**

ViewSonic® monitor

#### <span id="page-61-0"></span>**Šta garancija pokriva:**

Kompanija ViewSonic® garantuje da su njeni proizvodi ispravni i ne pate od grešaka u materijalu i izradi tokom garantnog perioda. Ukoliko se za proizvod dokaže da je neispravan usled neispravnosti materijala ili izrade tokom garantnog perioda, ViewSonic® će, po sopstvenom nahođenju i kao vašu jedinu odštetu popraviti ili zameniti proizvod odgovarajućim. Zamenjeni proizvod ili delovi mogu da uključuju reciklirane ili fabrički obnovljene delove ili komponente. Popravljeni ili zamenski uređaj, delovi ili komponente će biti pokrivene tokom vremena preostalog u originalnoj kupčevoj ograničenoj garanciji i garantni period neće biti produžen. ViewSonic® ne garantuje ni za jedan softver trećih strana, bilo da je uključen sa proizvodom ili instaliran od strane korisnika, instalaciju bilo kojih neautorizovanih hardverskih delova ili komponenti (npr. lampi projektora). (Pogledajte: odeljak "Šta garancija izuzima i ne pokriva").

#### **Koliko dugo garancija traje:**

Garancija na ViewSonic® monitore traje između 1 i 3 godine, u zavisnosti od zemlje kupovine, a važi za sve delove, uključujući svetlosni izvor, i sav rad od datuma korisnikove prvobitne kupovine.

#### **Koga garancija štiti:**

Ova garancija je važeća samo za prvobitnog kupca.

#### **Šta garancija izuzima i ne pokriva:**

- Bilo koji proizvod na kome je serijski broj oštećen, modifikovan ili uklonjen.
- Oštećenje, kvarove ili habanje proizvoda do koga dođe usled:
	- ͫ Nesreće, nepravilnog korišćenja, zanemarivanja, požara, vode, munje ili drugih viših sila, neautorizovane modifikacije proizvoda ili nepridržavanja uputstava dobijenih sa proizvodom.
	- ͫ Popravke ili pokušaja popravke od strane bilo koga neovlašćenog od strane kompanije ViewSonic®.
	- ͫ Oštećenja ili gubitka bilo kojih programa, podataka ili prenosivih medija za skladištenje.
	- ͫ Normalnog habanja.
	- ͫ Uklanjanja ili instalacije proizvoda.
- Gubitak softvera ili podataka dok kojih dođe tokom popravke ili zamene.
- Bilo koja oštećenja proizvoda usled transporta.
- Razloge koji nisu vezani za sami proizvod, poput talasanja ili nedostatka električnog napona.
- Korišćenja delova ili dodatne opreme koja ne ispunjava specifikacije kompanije ViewSonic.
- Ako vlasnik ne vrši periodično održavanje proizvoda na način naveden u Vodiču za korisnike.
- Bilo koji drugi razlog nevezan za kvar proizvoda.
- Štetu izazvanu kada je statička slika prikazana na proizvodu tokom dužeg vremenskog perioda (poznato i kao "urezivanje slike").
- Softver bilo koji softver trećih strana uključen uz proizvod ili instaliran od strane korisnika.
- Hardver/pribor/delovi/komponente Instalacija bilo kog neodobrenog hardvera, pribora, potrošnih delova ili komponenti (npr. lampi projektora).
- Oštećenje ili zloupotrebu sloja na površini ekrana kroz neodgovarajuće čišćenje, kao što je opisano u Vodiču za korisnike proizvoda.
- Uklanjanje, instalaciju i troškove usluge podešavanja, uključujući montiranje proizvoda na zid.

#### **Kako da obezbedite servisiranje:**

- Za informacije o obezbeđivanju servisa pod garancijom, kontaktirajte Podršku za kupce kompanije ViewSonic® (pogledajte stranicu "Podrška za kupce"). Biće potrebno da dostavite serijski broj proizvoda.
- Da biste dobili servisiranje pod garancijom, od vas će se tražiti: (a) originalni račun sa datumom kupovine, (b) vaše ime, (c) vaša adresa, (d) opis problema i (e) serijski broj proizvoda.
- Donesite ili poštom pošaljite proizvod sa plaćenom poštarinom u originalnom pakovanju ovlašćenom servisnom centru kompanije ViewSonic® ili samoj kompaniji ViewSonic®.
- Za dodatne informacije ili ime najbližeg ViewSonic servisnog centra, kontaktirajte ViewSonic®.

#### **Ograničenje impliciranih garancija:**

Ne postoje garancije, izražene ili implicirane, koje se proširuju i važe van ovde sadržanog opisa, uključujući impliciranu garanciju o pogodnosti za prodaju i pogodnosti za određenu svrhu.

#### **Isključivanje šteta:**

Odgovornost kompanije ViewSonic ograničena je na cenu popravke ili zamene proizvoda. ViewSonic® nije odgovoran za:

- Oštećenje druge svojine izazvano defektima ovog proizvoda, oštećenja baziranih na nepogodnosti, gubitak korišćenja proizvoda, gubitak vremena, gubitak profita, gubitak poslovne šanse, gubitak dobre volje, ometanje poslovnih odnosa ili druge komercijalne gubitke, čak i u slučaju da je kompanija upozorena na mogućnost takvih šteta.
- Bilo koje druge štete, bilo slučajne, posledične ili druge.
- Bilo kakvo optuživanje kupca od neke treće strane.
- Popravke ili pokušaja popravke od strane bilo koga neovlašćenog od strane kompanije ViewSonic®.

#### **Efekat državnog zakona:**

Ova garancija daje vam određena zakonska prava a možda imate pravo i na druga prava koja se razlikuju od države do države. Neke države ne dozvoljavaju ograničenja impliciranih garancija i/ili ne dozvoljavaju isključivanje slučajnih ili posledičnih šteta, tako da se gore navedena ograničenja i isključivanja možda ne odnose na vas.

#### **Prodaja izvan SAD i Kanade:**

Za informacije o garanciji i servisiranju ViewSonic® proizvoda prodatih van SAD i Kanade, kontaktirajte ViewSonic® ili svog lokalnog ViewSonic® prodavca. Garantni period za ovaj proizvod u kontinentalnoj Kini (ne uključujući Hongkong, Makao i Tajvan) zavisi od uslova i odredbi Kartice za garantovano održavanje. Za korisnike u Evropi i Rusiji, kompletne detalje garancije koja se nudi možete da pronađete na adresi<http://www.viewsonic.com/eu/>pod "Podrška/Informacije o garanciji".

![](_page_64_Picture_0.jpeg)